## Ao abrir o aplicativo Siads, esta é a primeira tela apresentada no aparelho. Então pressiono o MENU abaixo.

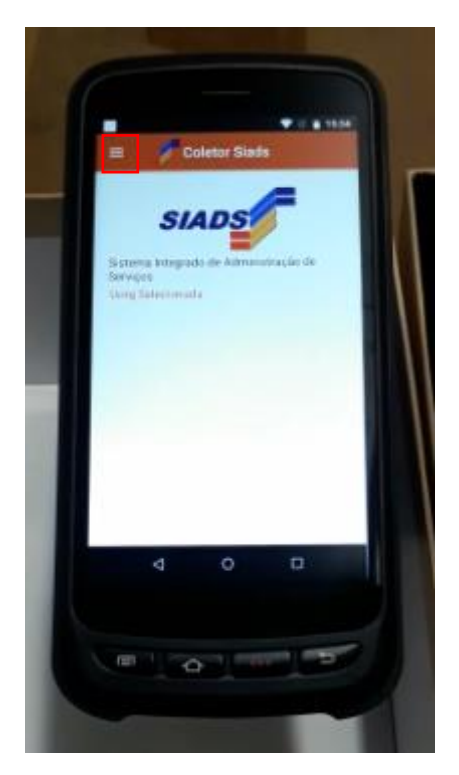

Após pressionado o MENU**,** a seguinte seleção aparece na tela. Clico em COLETAR.

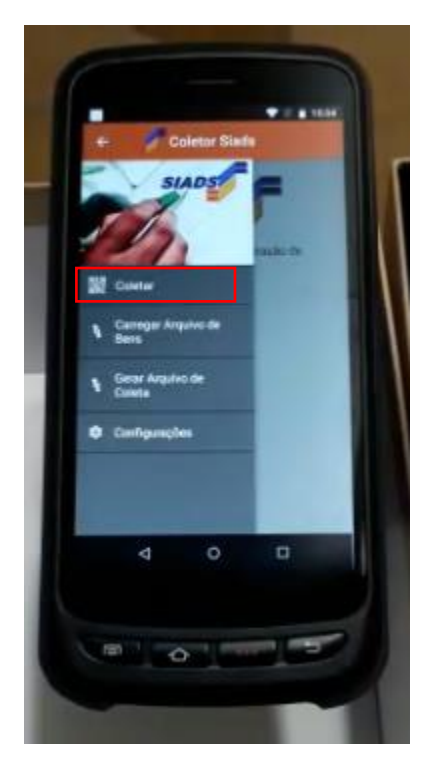

Após pressionar COLETAR, a Unidade com carga patrimonial disponível para leitura aparece. Então seleciono a UORG.

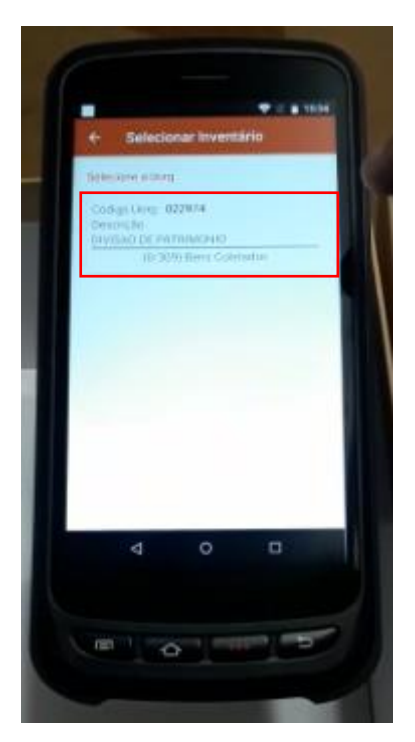

A próxima tela aberta pelo aplicativo é a mesma tela na qual vamos realizar a coleta. Pressiono o BOTÃO DA PISTOLA, que fica abaixo do aparelho.

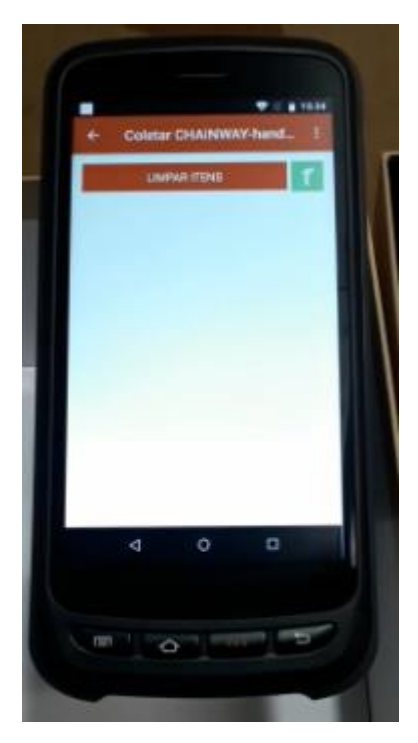

O RFID identificou os seguintes bens com suas respectivas plaquetas patrimoniais. SELECIONO então um bem coletado da própria carga da Unidade, o qual é identificado por ter além do número de patrimônio, o seu descritivo.

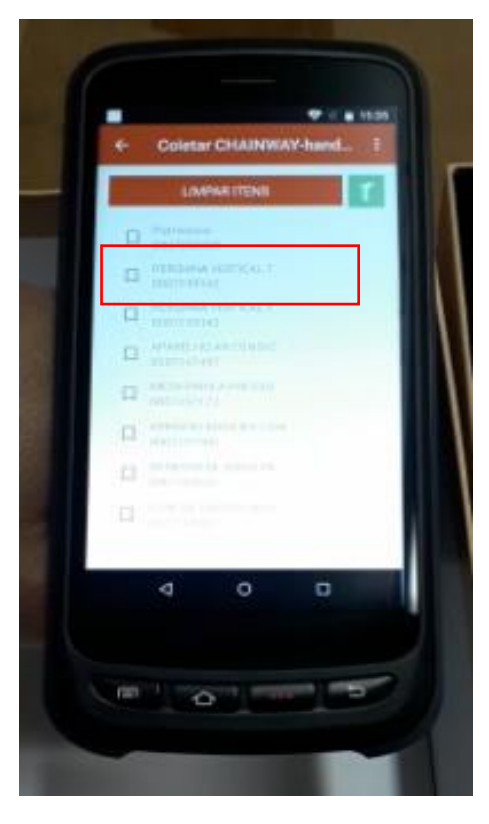

Assim, aparecem na tela os seguintes dados para o procedimento de BEM EM CONFORMIDADE.

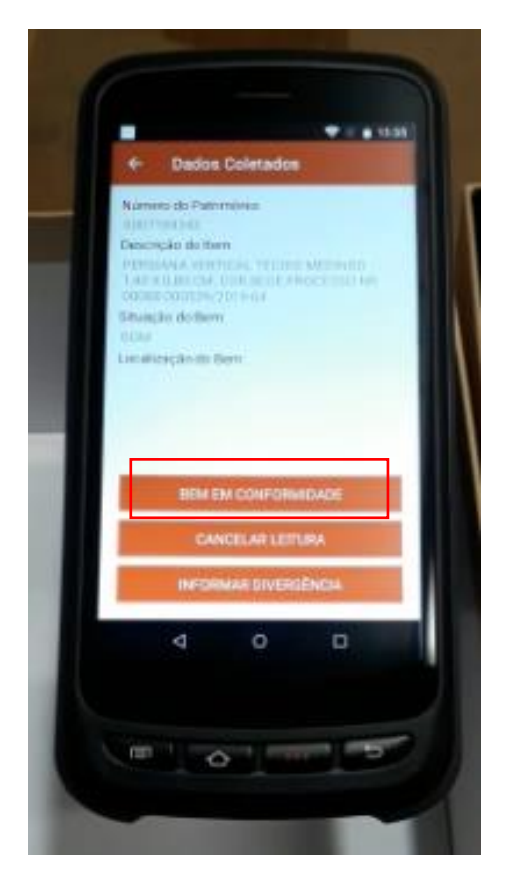

Agora foi realizado o CLIQUE em um número de patrimônio para um bem que não pertence à Unidade, o qual é identificado por não possuir descritivo em conjunto com o número, aparecendo somente "Patrimônio".

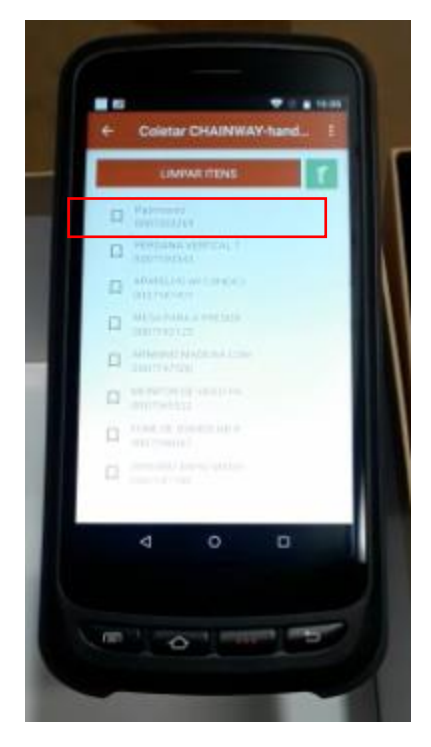

A seguinte tela é apresentada. Por haver a necessidade de se realizar o acerto da localidade do patrimônio lido, deve-se CLICAR em SIM.

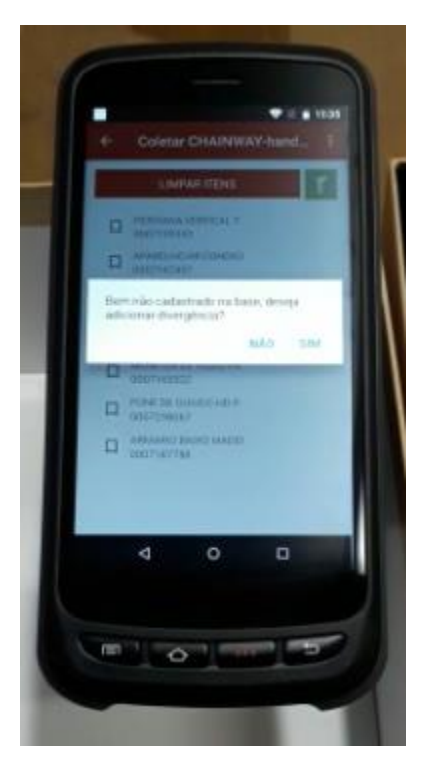

É **NESTE MOMENTO** que o erro ocorre e o aplicativo do Siads para de funcionar. Ressalta-se que o **procedimento foi realizado várias vezes** para confirmar a ocorrência.

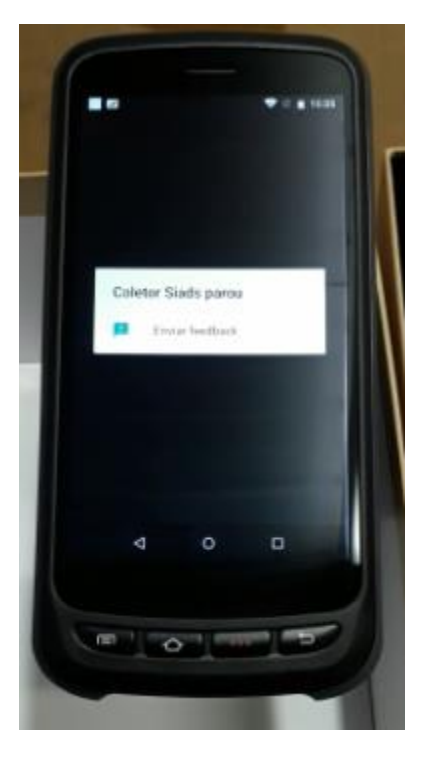

Com a ocorrência acima relatada, perdem-se todos os demais dados da coleta quando retornamos ao aplicativo, sendo necessário realizar novamente o procedimento, conforme tela abaixo.

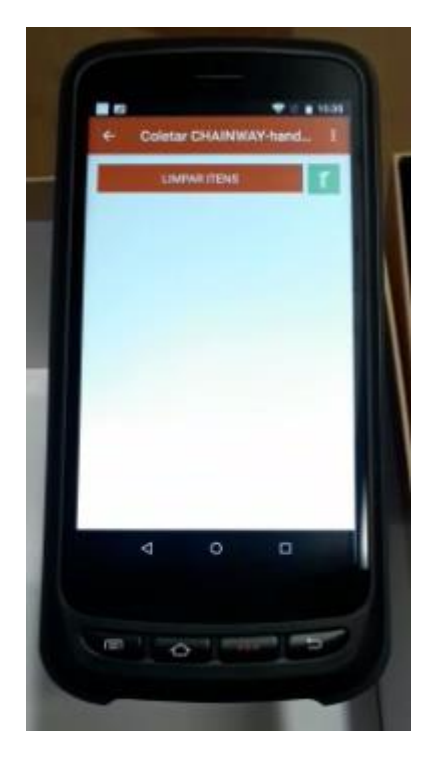